# **Handheld**

### **Undumping a Container from a Run - Handheld Prerequisites**

- Handheld module **Serialized Bins:** purhcased and installed
- At least one user license must be purchased and active
- At least one mobile device available
- Containers already dumped into a run

#### **Where do I find Undump?**

**Handheld > Bin > Packout > "container that has been dumped"**

### **Why & When Undump is Used**

If a bin is mistakenly dumped into a run, the Undump button allows the operator to undump the bin from that run. This removes the bin from the run and puts it back into raw inventory (if applicable).

#### **How to Undump a Tag using a handheld**

- 1. Turn on handheld
- 2. Touch the Envio icon to start the application
- 3. A screen with blue boxes appears. Two tabs will also show: **Tags** and **Bins.** Touch the **Bins** tab.

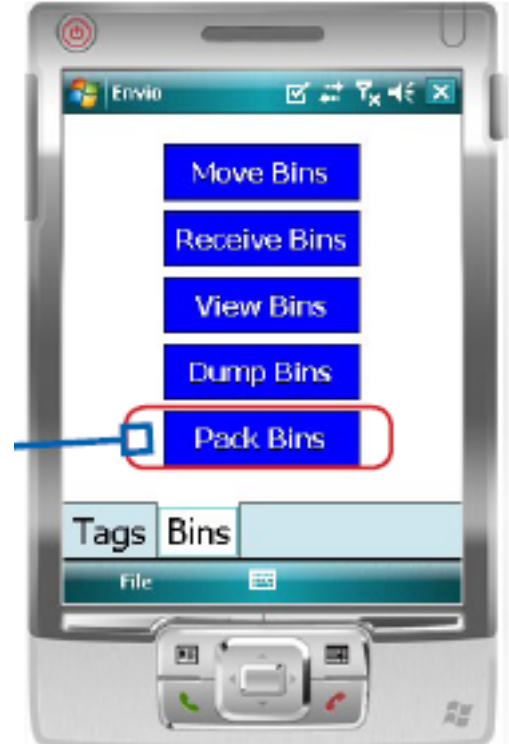

- 4. Touch the **Pack Bins** button.
- 5. A list of Runs will show.
- 6. Touch a row that has the container that must be undumped, or type in the run number in the **Select Run** text field.
- 7. Touch **Select** in the bottom right-hand corner. The **Bin Packout** detail Page 1 / 2

#### **(c) 2024 EnvioAg <support@envioag.com> | 2024-05-03 23:31**

[URL: https://help.envioag.com/index.php?action=artikel&cat=13&id=72&artlang=en](https://help.envioag.com/index.php?action=artikel&cat=13&id=72&artlang=en)

## **Handheld**

screen displays.

- 8. Be sure the cursor is located in the **Container** text field.
- 9. Touch to choose a container/bin to undump.
	- Scan a container/bin number tag & press **Undump OR**
	- Manually enter the container number in the **Container** text field and press **Undump**

**OR**

- Highligh a load from the list. Touch with finger or stylus. Once line is highlighted blue, press **Undump.**
- 10. A confirmation appears. Touch **Yes** to confirm.
	- The handheld deletes the dumping transaction. The run should no longer show the container in the Dumped Product Tab in Envio.
	- The MasterContainer display screen/History tab in Envio should no longer show the dumping transaction.

#### **Troubleshooting & Tips**

- The terms Bins and Containers are used interchangeably
- Master Containers are located: **Production > Find > MasterContainer**
- To locate an open run in Envio: Go to **Production > Runs.** If you want to view only open runs use Column Chooser to add the heading **Is Closed** to the grid to help search.

Unique solution ID: #1071 Author: Melanie Jones Last update: 2017-05-19 01:21